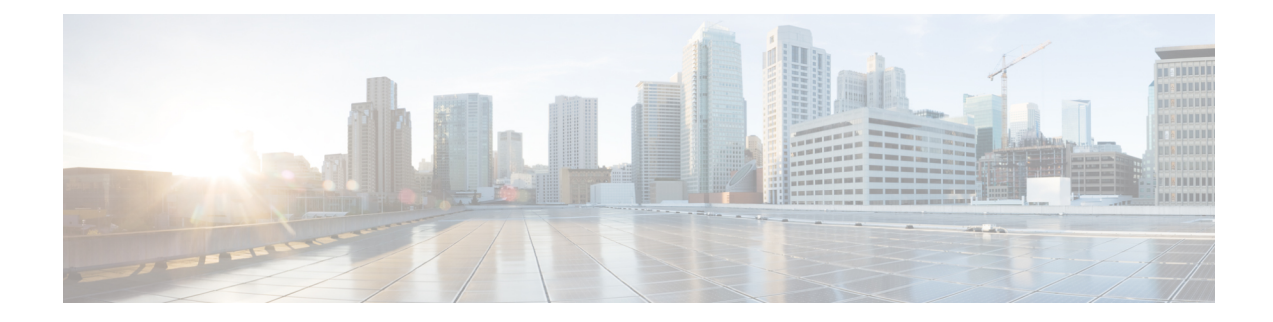

# **Cisco Spaces: Connector Hyper-V**

The chapter shows you how to install a connector as a Hyper-V instance. To do this, you must perform two tasks. The first task is to create a virtual switch and the second is to download and deploy Hyper-V image as a connector:

- [Creating](#page-0-0) a Virtual Switch, on page 1
- [Downloading](#page-7-0) and Deploying HYPER-V, on page 8

# <span id="page-0-0"></span>**Creating a Virtual Switch**

This task shows you how to install a Hyper-V manager. The task also shows you how to use the Hyper-V manager to installs a virtual switch.

**Step 1** Navigate to **Windows > Server Manager**.

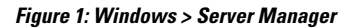

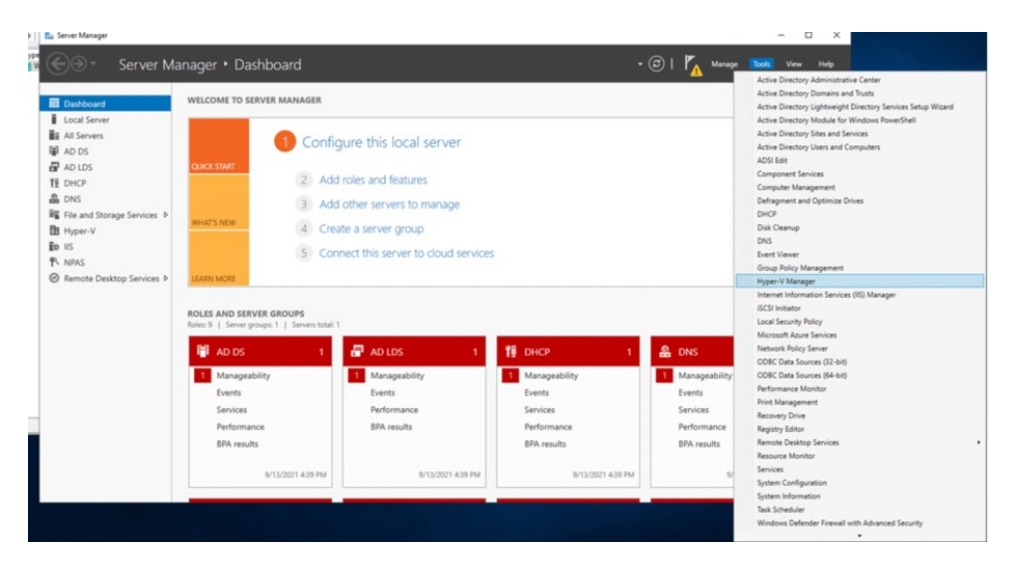

**Step 2** Choose **Manage > Add Roles and Features**.

#### **Figure 2: Manage <sup>&</sup>gt; Add Roles and Features**

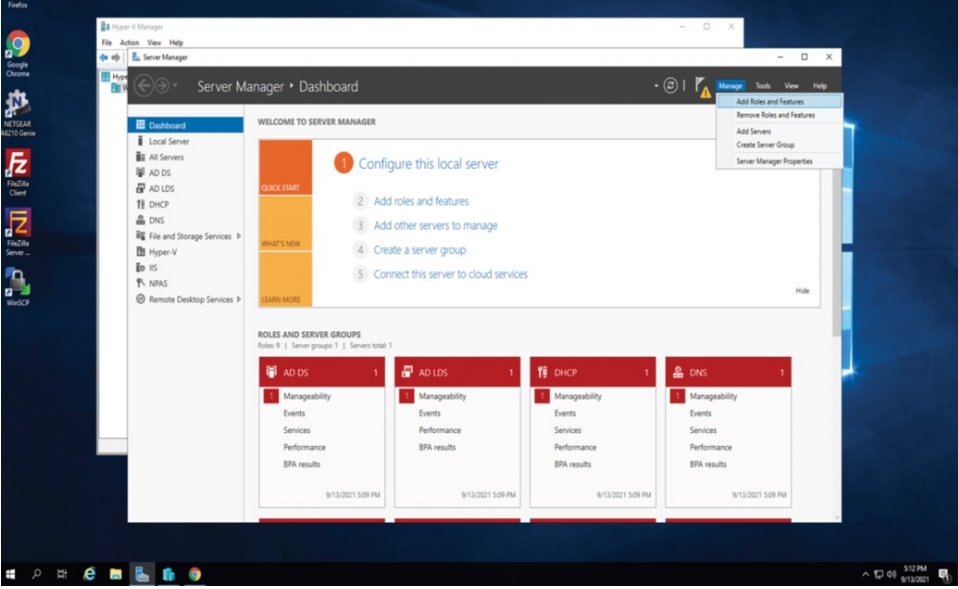

## **Step 3** Click the **Role-based or feature-based installation** radio button.

**Figure 3: Role-based or Feature-Based Installation**

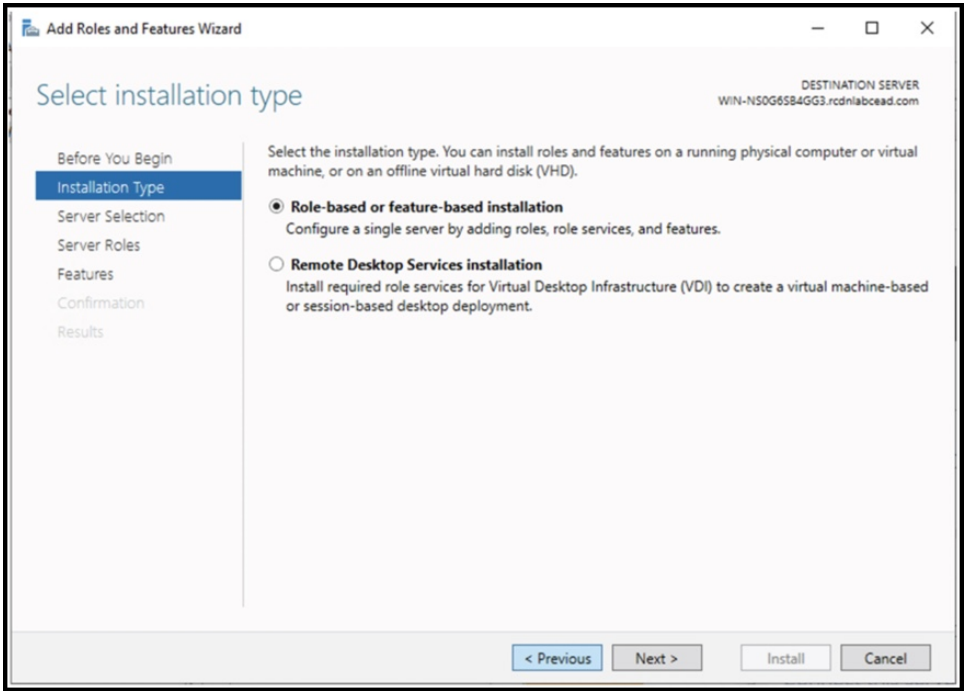

**Step 4** Click the **Select a server from the server pool** radio button.

#### **Figure 4: Select <sup>a</sup> Server From the Server Pool**

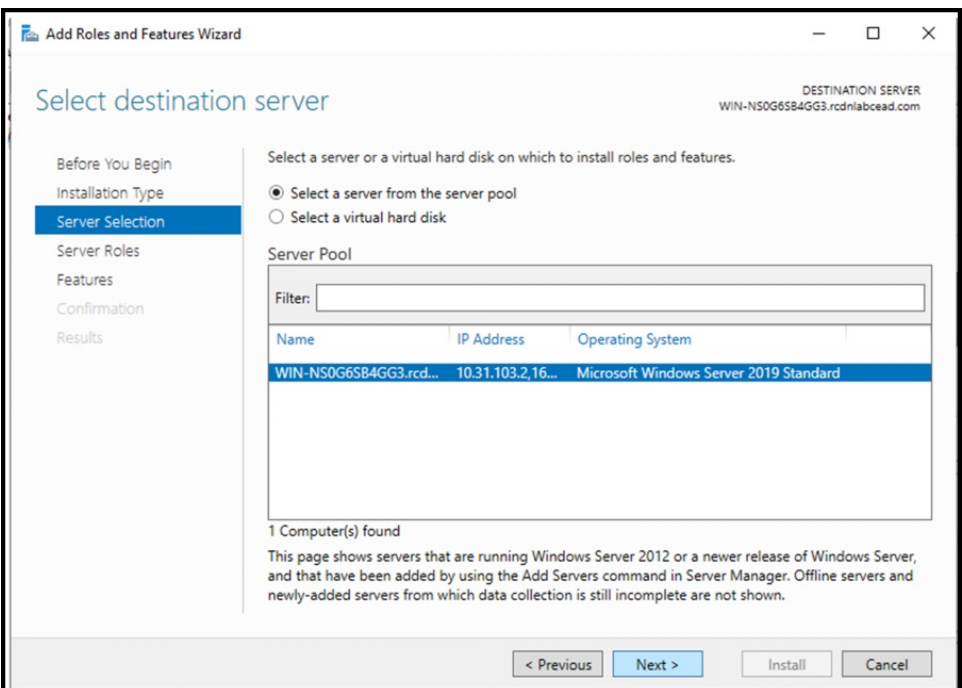

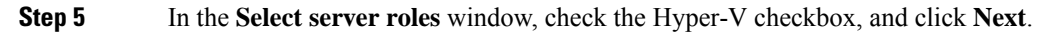

#### **Figure 5: Select Server Roles**

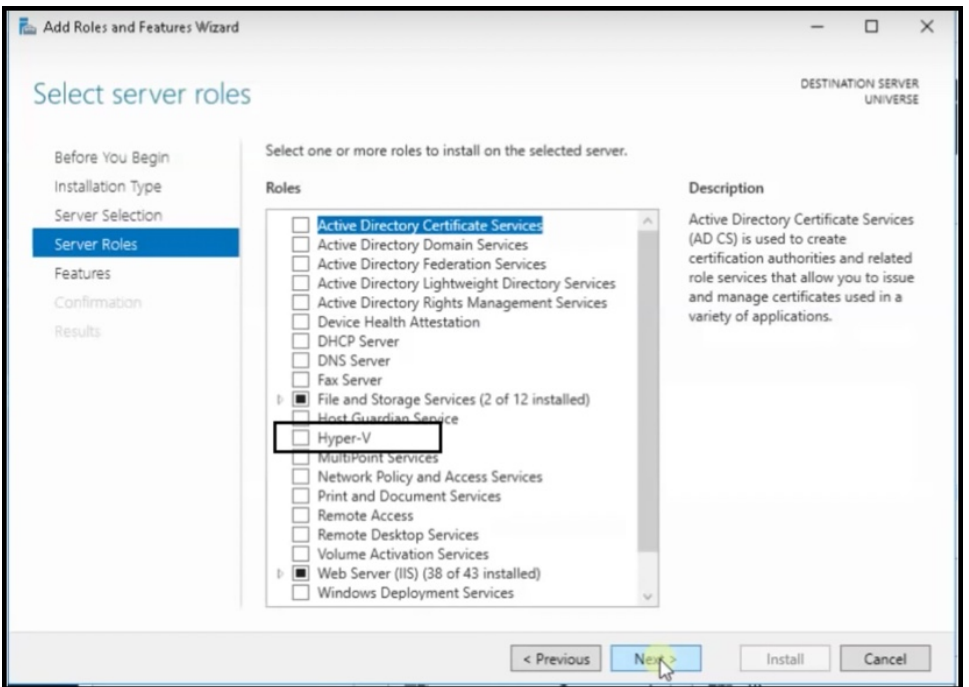

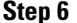

**Step 6** In the **Select features** window, check the **.NET Framework** checkbox, and click **Next**.

#### **Figure 6: Select Features**

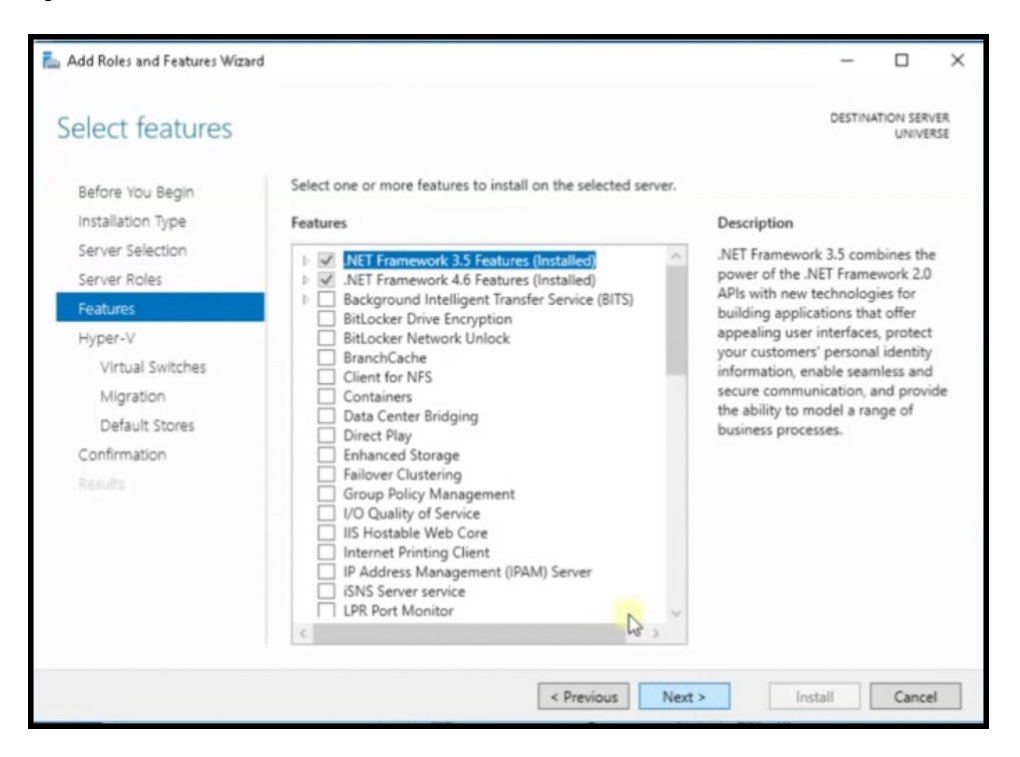

**Step 7** In the **Hyper-V** window, do the following:

a) In the **Virtual Switches** window, click **Next**.

#### **Figure 7: Virtual Switches**

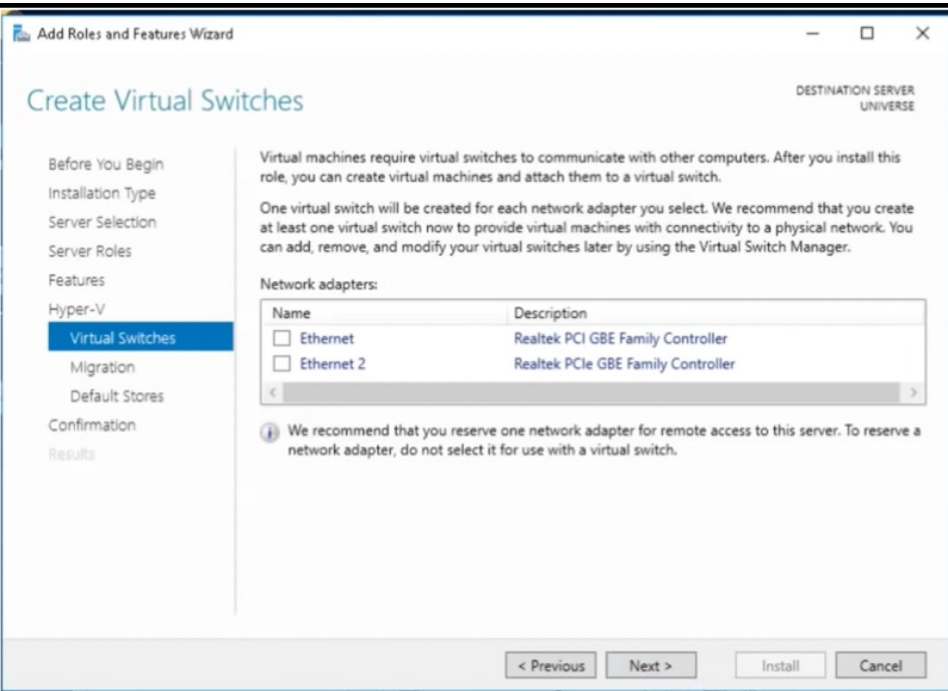

b) In the **Migration** window, click **Use Credential Security Support Provider** (CredSSP) radio button, and click **Next**.

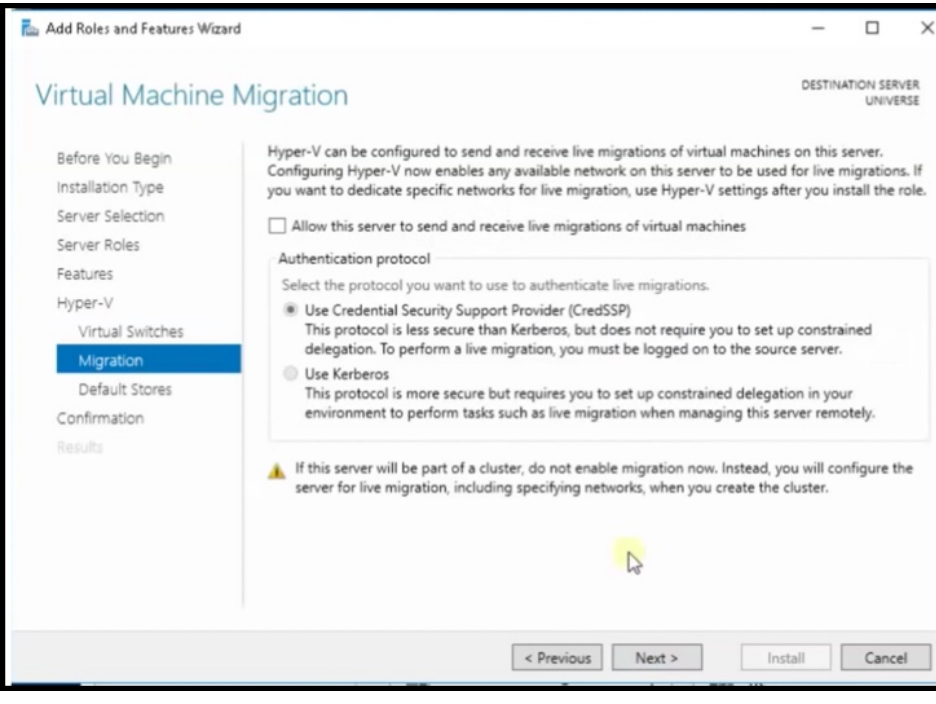

**Figure 8: Use Credential Security Support Provider**

c) In the **Default Stores** window, select the location to install files or retain the default locations, and click **Next**.

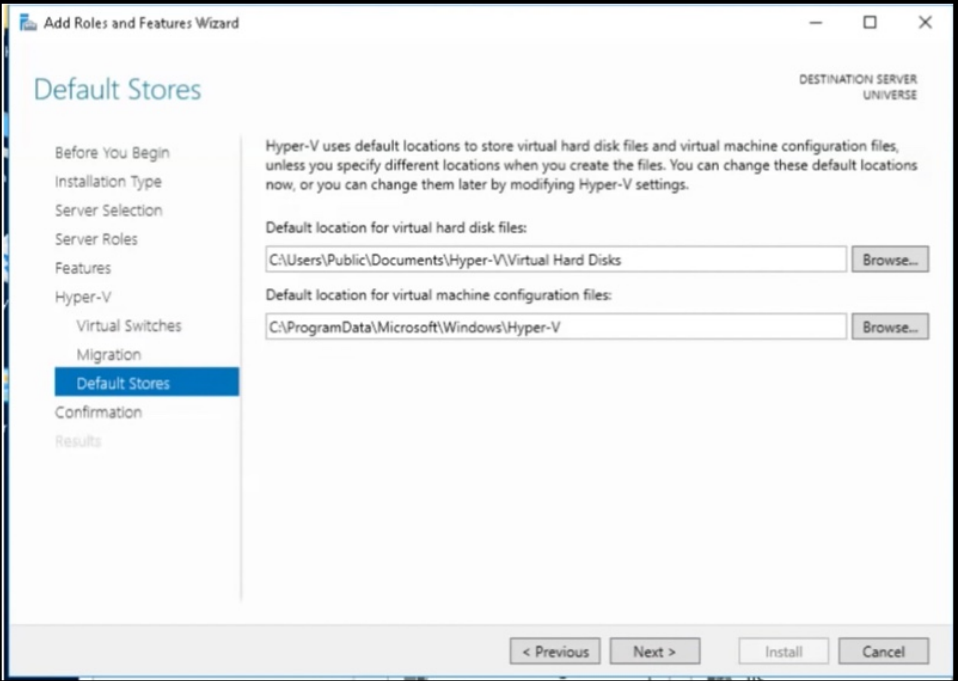

**Figure 9: Default Stores**

# **Step 8** Confirm the installation settings for Hyper-V and click **Install**.

### **Figure 10: Confirm the Installation Settings**

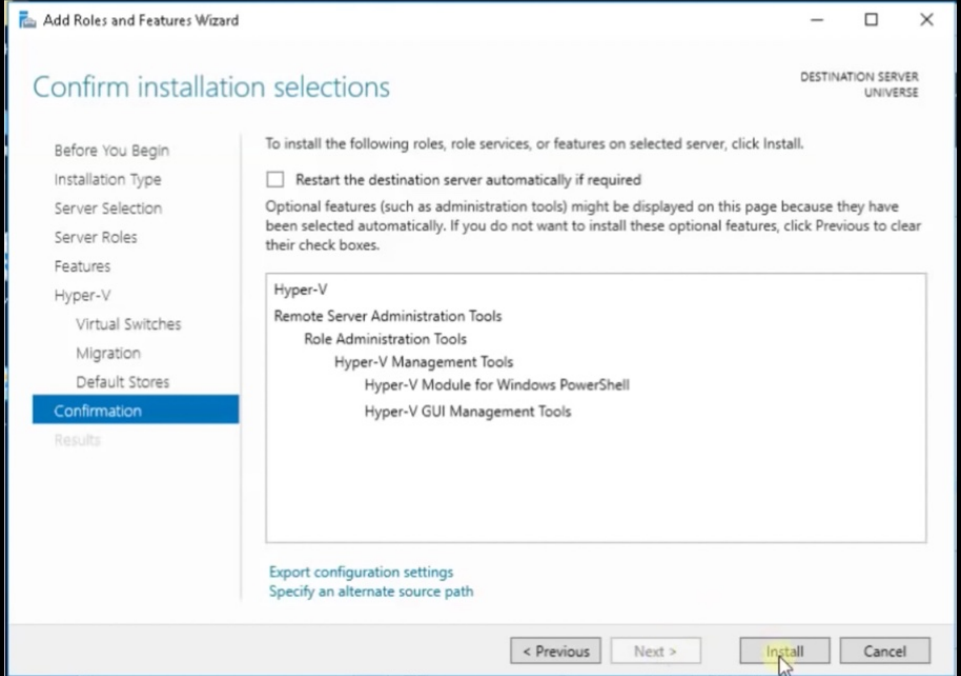

# **Step 9** Open **Hyper-V Manager**.

**Step 10** In Hyper-V Manager, choose **Actions > Virtual Switch Manager**.

## **Figure 11: Actions <sup>&</sup>gt; Virtual Switch Manager**

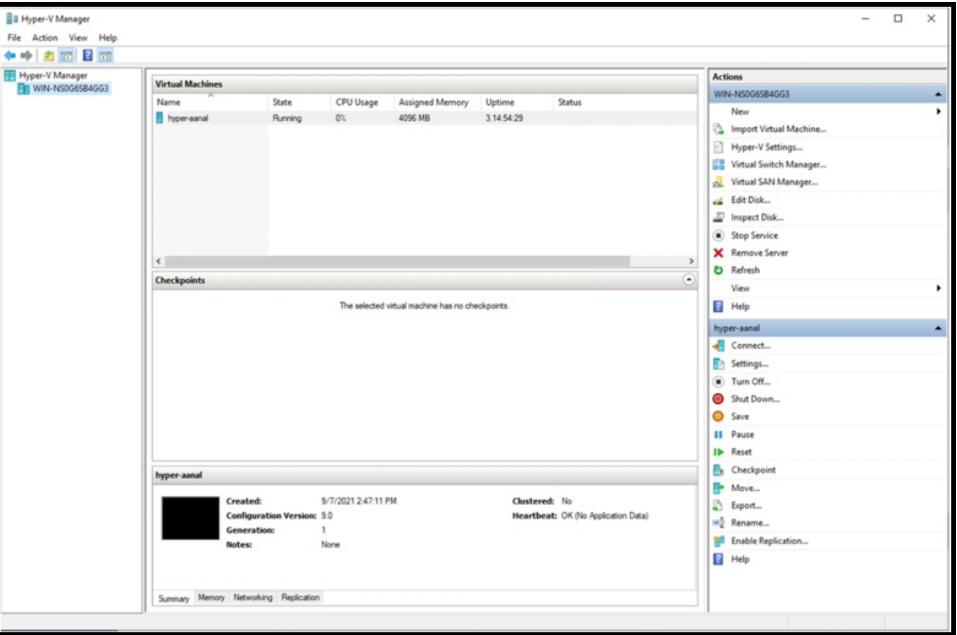

**Step 11** In the **VirtualSwitch Manager for** window, click **New virtualnetworkswitch**. In the **Create virtualswitch** window, click **External** and then click **Create Virtual Switch**.

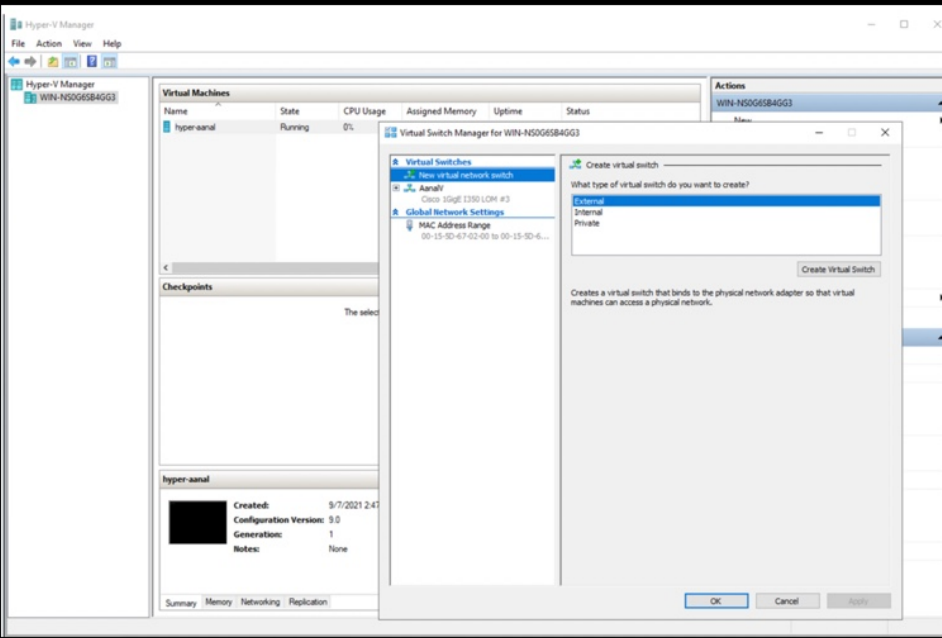

**Figure 12: Create Virtual Switch**

**Step 12** In the **Virtual Switch Properties** window, provide a **Name** for the switch. From the **Connection Type** area, click the **External Network** radio button, and choose a network, and then click **Apply**.

**Figure 13: Virtual Switch Properties**

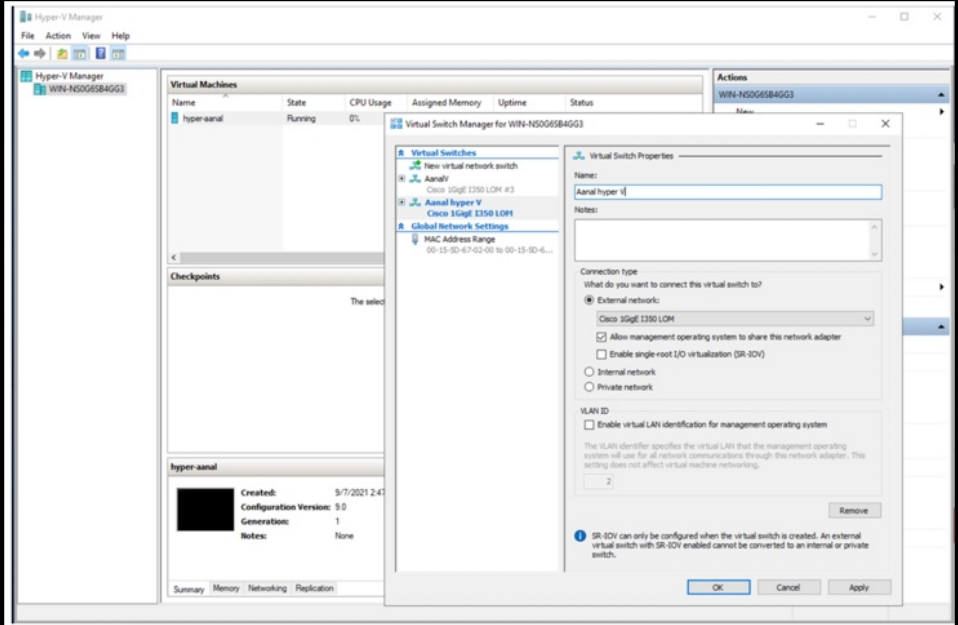

# <span id="page-7-0"></span>**Downloading and Deploying HYPER-V**

## **Before you begin**

Create a vSwitch on HYPER-V. connector connects to this vSwitch. See [Creating](#page-0-0) a Virtual Switch, on page [1](#page-0-0)

**Step 1** Download connector .hyperv (HYPERV) image from Cisco.com.

cisco-spaces-connector3-i84-may2023.hyperv 5/3/2023 12:23 PM **HYPERV File** 5,742,600

- **Step 2** Untar the HYPER-V to obtain a .vhdx (VHDX) file. You can use this to deploy a HYPER-V connector instance. Store the VHDX file in a folder location where you plan to create the HYPER-V instance.
- **Step 3** Open **Hyper-V Manager**.
- **Step 4** Right-click the vSwitch created, and choose **New > Virtual machine**.

### **Figure 14: Create New Virtual Machine**

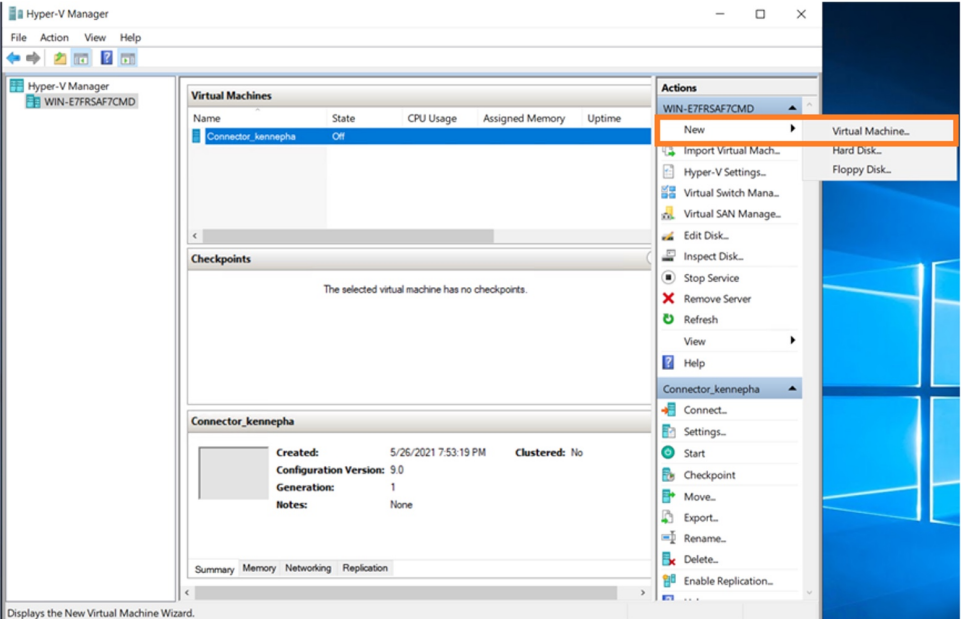

**Note** Do not use the **Import Virtual Machine** or **New > Hard Disk** options.

**Step 5** Click **Next** to begin HYPER-V deployment.

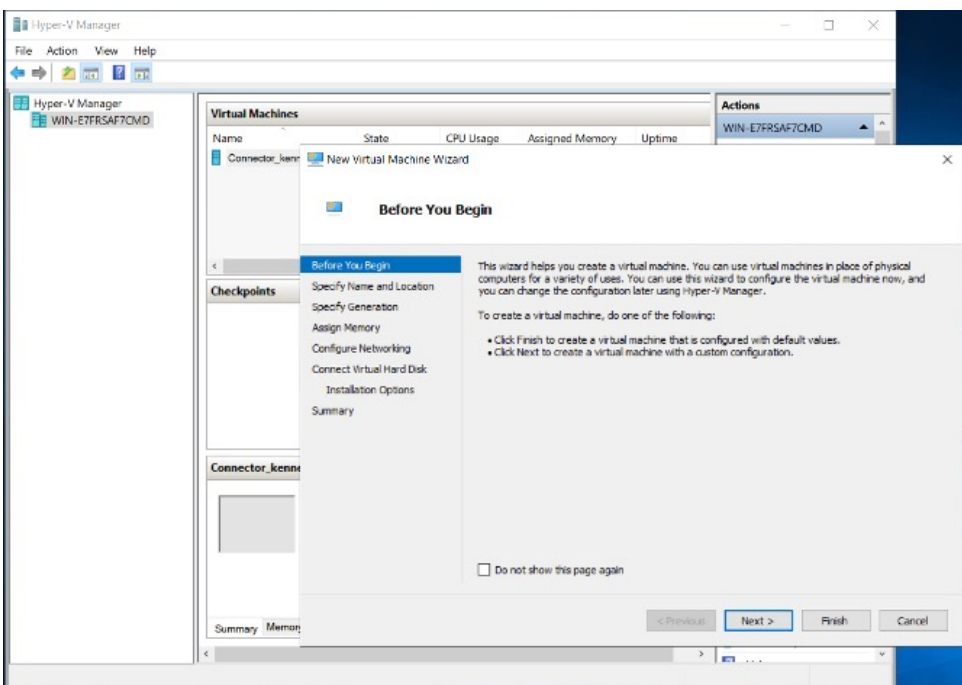

## **Figure 15: Click Next to Begin Deployment**

**Step 6** Provide the **Name** of the connector and select the location to create the virtual machine.

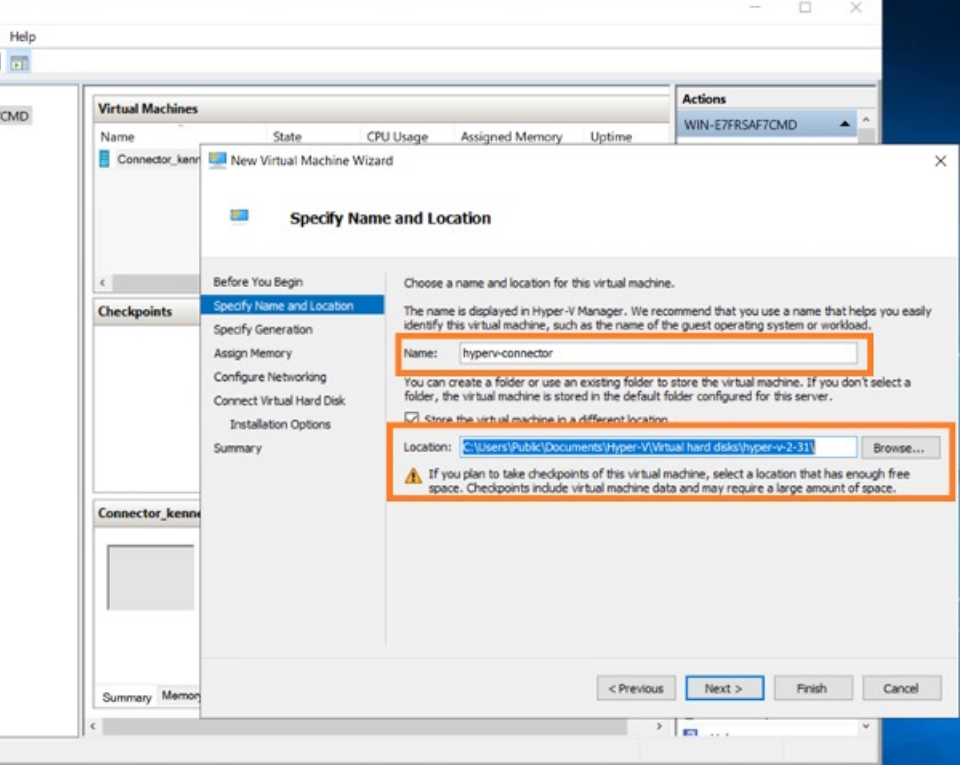

**Figure 16: Name of Connector**

# **Step 7** In the **Specify Generation** window, choose **Generation 2** VM.

#### **Figure 17: Specify Generation**

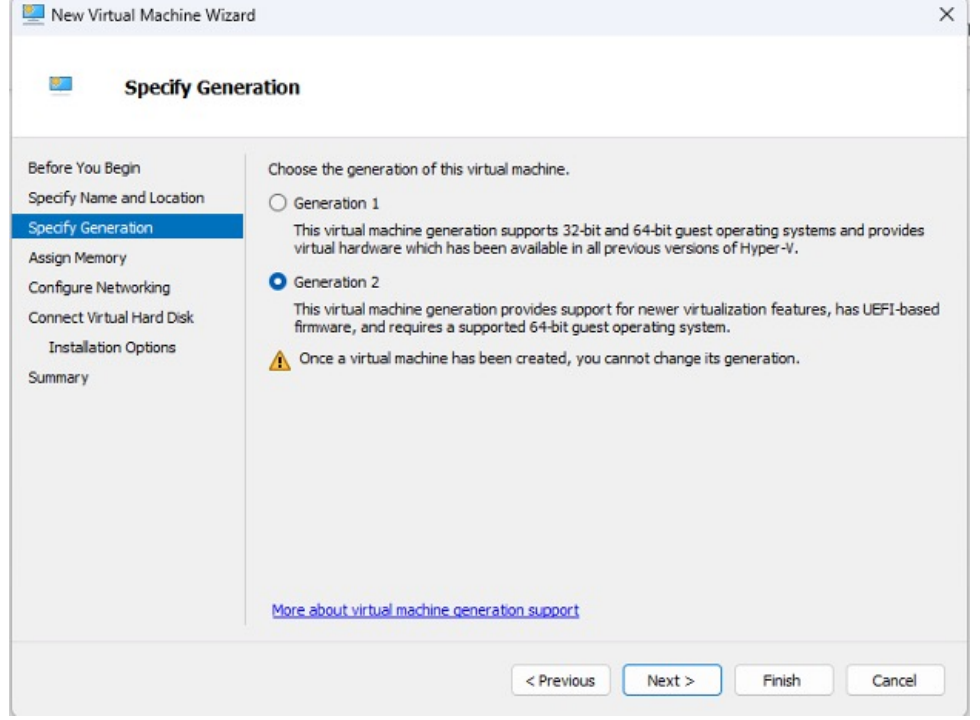

**Step 8** In the **Assign Memory** window, specify 4096 MB (4GB) of memory for the virtual machine instance. Note 4096 MB (4GB) of memory is equivalent to the standard configuration of HYPER-V.

#### **Figure 18: Assign Memory**

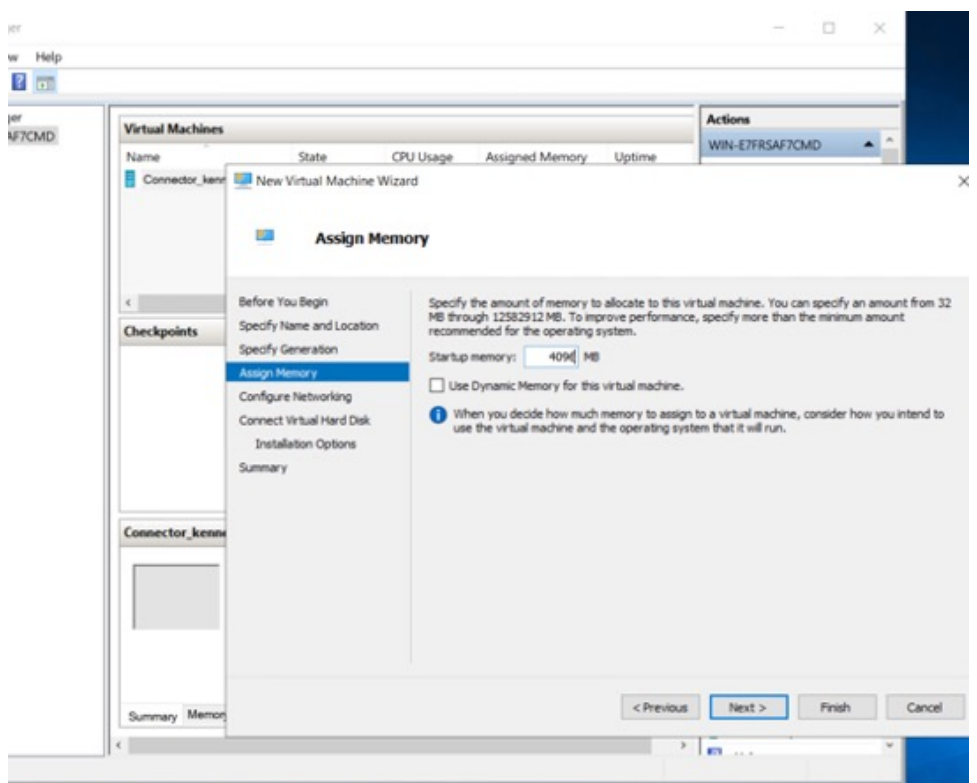

**Step 9** In the **Configure Networking** window, select the vSwitch that you created as a prerequisite.

**Figure 19: Configure Networking**

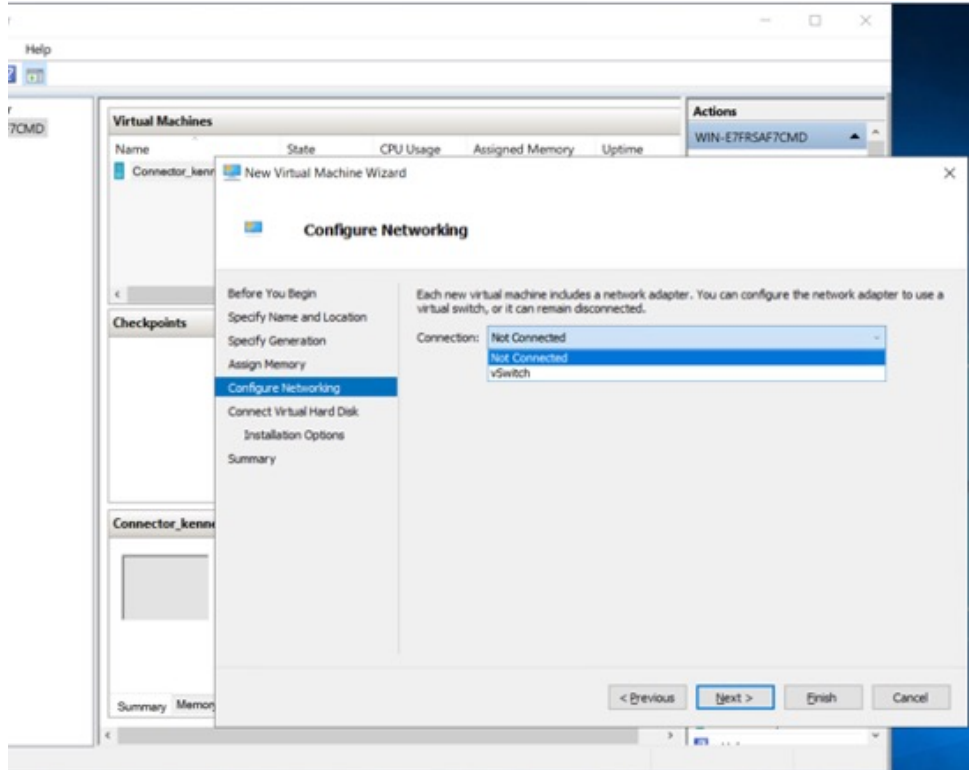

**Step 10** In the **Connect Virtual Hard Disk** window, select the **Use an existing hard disk** option, and select the folder location where the VHDX file has been stored (Step 1).

File Action View Help<br>File Action View Help<br><  $\bullet$  + 21 33 4 53 New Virtual Machine Wizard Hyper-V Manager<br>**BEL** DESKTOP-LEPHK33 Actions DESKTOP-LEPHK33<br>Quick Create...<br>New Configu<br>11.0<br>11.0<br>11.0  $\frac{1}{2}$ Connect Virtual Hard Disk **Status** New The Hyper-V Settings...<br>  $\frac{1}{100}$  Hyper-V Settings...<br>  $\frac{100}{100}$  Virtual Switch Manager...<br>  $\frac{1}{100}$  Virtual SAN Manager...<br>  $\frac{1}{100}$  United Disk...<br>  $\frac{1}{100}$  Step Service<br>  $\frac{1}{100}$  Step Service<br>  $\$ .<br>Before You Beg A virtual machine requires storage so that you can in<br>storage now or configure it later by modifying the vi Specify Name and Location<br>Specify Generation  $\bigcirc$  Create a virtual hard disk<br>Use this option to create a VHDX dynamically expanding virtual hard disk nory Name New Virt ual Machine.vhd 127 GB (Maximum: 64 TB) O<br>Use an existing virtual hard disk<br>Use this option to attach an existing VHDX virtual hard disk. View Location: C:\ProgramData\Microsoft\Windows\Virtual Hard Disks  $Browse...$  $\overline{\mathbf{B}}$  Help Open  $\times$ .<br>Attach a virtual hard disk later  $\overline{a}$  $\uparrow$  > Documents > hypervco  $_{\rm C}$  $\rightarrow$  $\ddot{\phantom{0}}$  $S_{\mu\nu}$ o Organize  $\star$  $\equiv \hspace{0.1cm} \cdot \hspace{0.1cm} \blacksquare \hspace{0.2cm} \blacksquare$  $\overline{a}$  $<$  Previous **DE** Videos Name Date n Type  $\hat{\mathcal{R}}$ New folder  $=$  cisco-5/12/2023 1:54 AM Hard Disk I  $ne E...$  $\overline{\phantom{a}}$  conn-3-hyperv Detai System32 Virtual hard disk files File name: cisco-spaces-connector-disk1  $\boxed{\qquad \text{Open} \qquad}$ Cancel

**Figure 20: Connect Virtual Hard Disk**

# **Step 11** In the **Completing the New Machine Wizard** window, a final summary is displayed. Review this summary and click **Finish**.

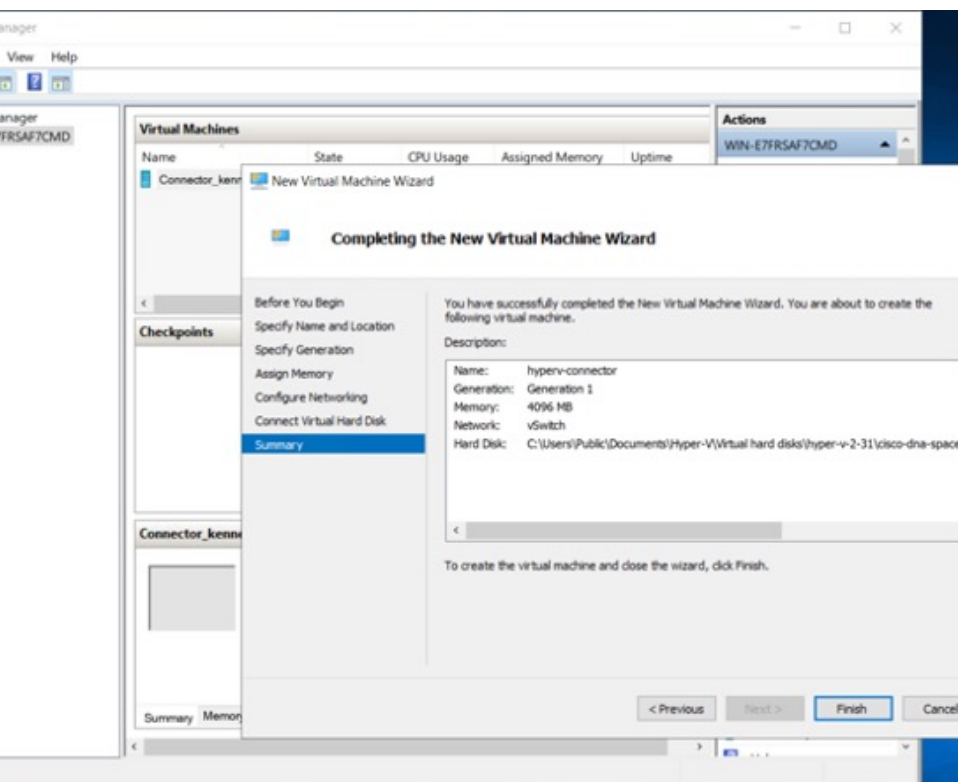

**Figure 21: Completing the New Machine Wizard**

A HYPER-V instance is created.

- **Step 12** Select the HYPER-V instance created, and click **Settings**.
	- a) Navigate to**Security** and ensure you**uncheck**the **EnableSecure Boot** check box and leave the secure boot feature disabled.

#### **Figure 22: Enable Secure Boot**

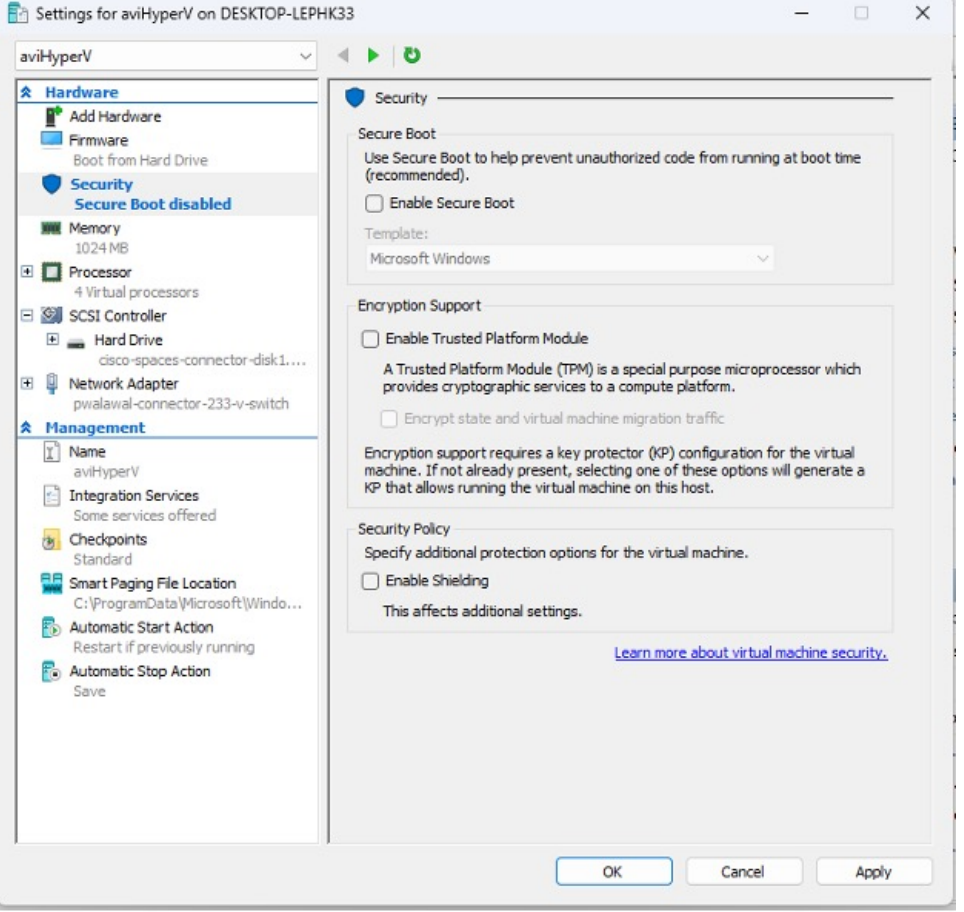

- b) Navigate to **Security** and ensure that CPU count is set to 2 vCPUs to match **Standard** connector deployment.
- **Step 13** Select the HYPER-V instance created, and click **Start**.

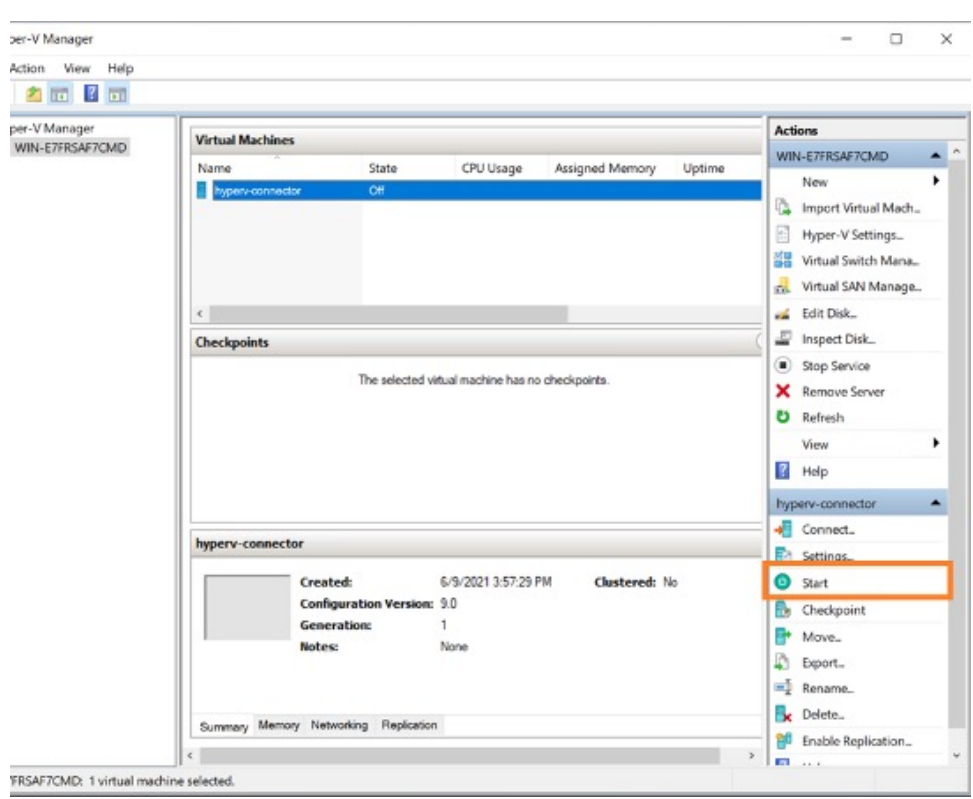

#### **Figure 23: Select The Hyper-V Instance**

**Step 14** Select the HYPER-V instance created, and click **Connect** to open the HYPER-V console.

**Figure 24: Select The Hyper-V Instance**

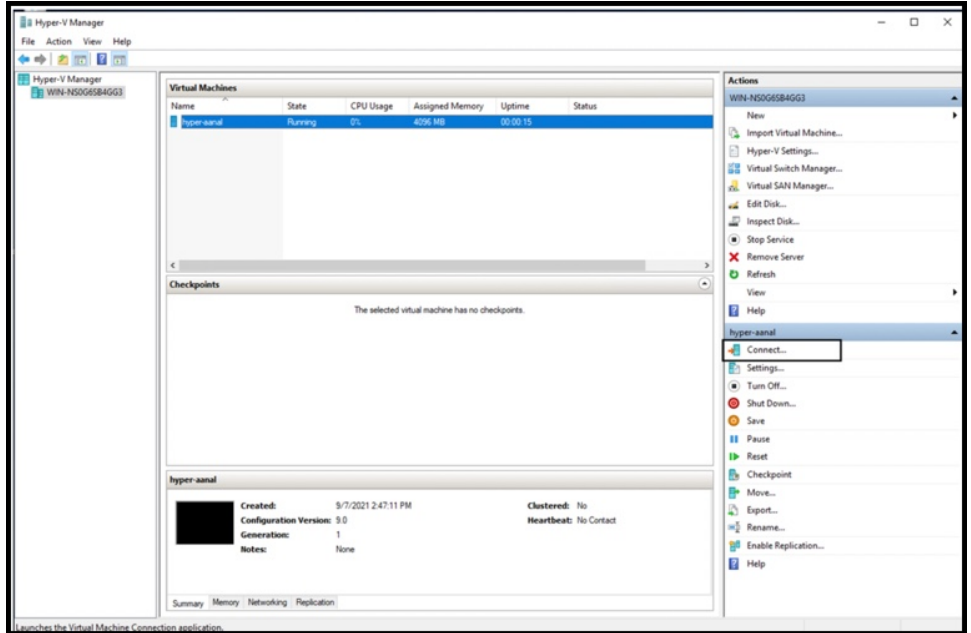

The virtual machine terminal is opened.

- **Step 15** Log in to the terminal and enter the default username **root** and default password **root**.
- **Step 16** Configure the host name for the connector.
- **Step 17** Choose an network interface to configure as PRIMARY.

**Figure 25: Configuring the Primary Interface: IPv4**

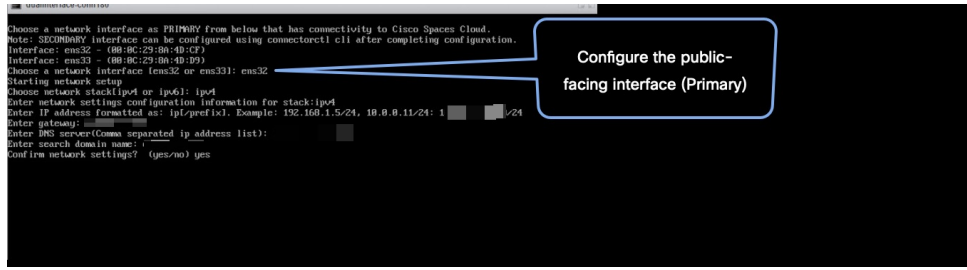

**Figure 26: Configuring the Primary Interface: IPv6**

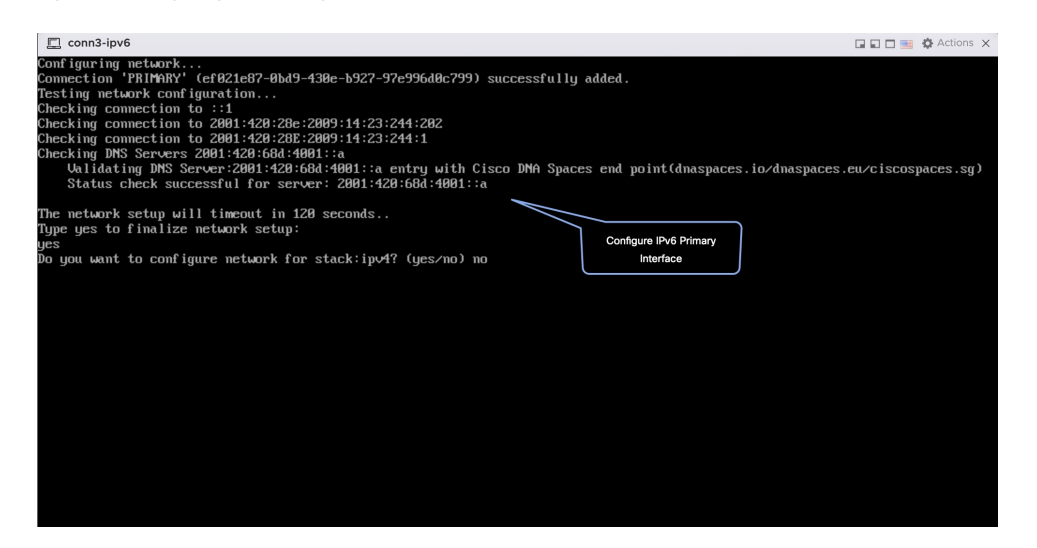

- **Step 18** Do one of the following, and then configure the network settings for the PRIMARY interface. Specify parameters such as IP address, hostname, and so on.
	- Configure the IPv6 stack.
	- Configure the IPv4 stack.

You can add multiple DNS servers as a comma separated list in this step. After the task is complete and the Cisco Spaces: Connector is deployed, you can login to the connector CLI, and run the **connectorctl network config** command to add more DNS servers or edit the existing list.

**Step 19** Confirm the setup.

- Because this configuration window times out in 120 seconds, ensure that you provide the input on time to avoid reconfiguration. **Note**
- **Step 20** Reset the password for the **spacesadmin** user.
- **Step 21** Enter the time zone.

## **Figure 27: Time Zone**

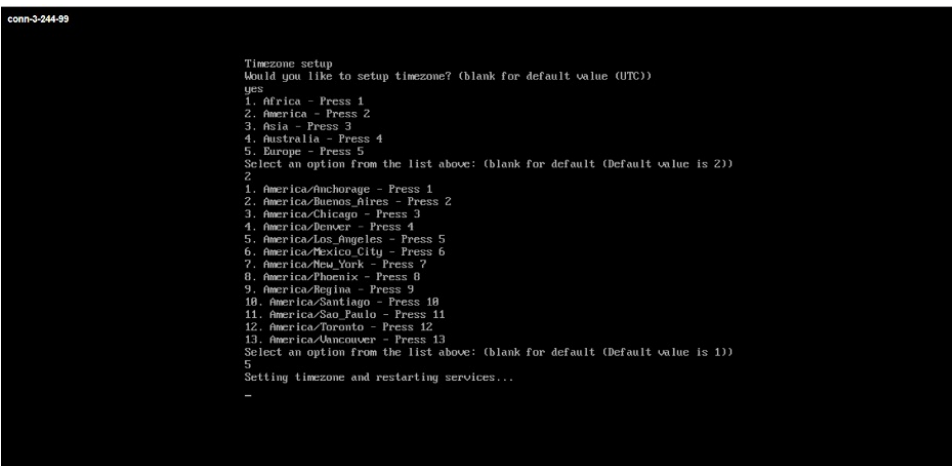

**Step 22** Enter the Network Time Protocol (NTP) server name to synchronize the system time with that of NTP server, or leave it blank if you do not want to configure an NTP server.

#### **Figure 28: Configure NTP**

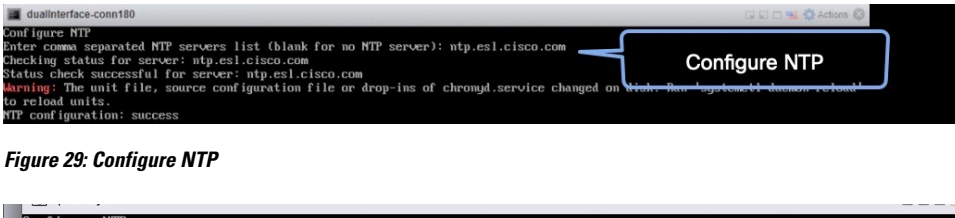

rigure nir<br>er comma separated NTP servers list (blank for no NTP server): rtp5-b5-rbb-nfp1-v6.cisco.com<br>cking status for server: rtp5-b5-rbb-ntp1-v6.cisco.com **Configure NTP**<br>configure NTP configure NTP configure the const

**Step 23** Note the URL (https://connector-ip) before the automatic reboot. You can use this URL later to open the connector GUI.

**Figure 30: ConnectorGUI**

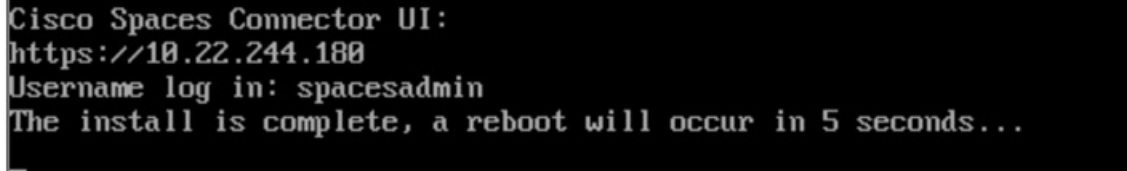

I

i.